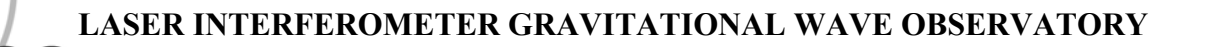

# *LIGO Laboratory / LIGO Scientific Collaboration*

LIGO

LIGO-T030143-03 *ADVANCED LIGO* February 5<sup>th</sup> 2004

# **DESIGNING IN SOLIDWORKS**

Customised Tools for Design and Documentation of

LIGO Parts, Assemblies and Drawings

Michael Perreur-Lloyd (IGR), Calum I. Torrie (CIT)

Distribution of this document: LIGO Science Collaboration

This is an internal working note of the LIGO Project.

**California Institute of Technology LIGO Project – MS 18-34 1200 E. California Blvd. Pasadena, CA 91125**  Phone (626) 395-2129 Fax (626) 304-9834 E-mail: info@ligo.caltech.edu

**LIGO Hanford Observatory P.O. Box 1970 Mail Stop S9-02 Richland WA 99352**  Phone 509-372-8106 Fax 509-372-8137

**Institute for Gravitational Research University of Glasgow Kelvin Building, Glasgow G12 8QQ, Scotland** www.physics.gla.ac.uk/gwg

**Massachusetts Institute of Technology LIGO Project – NW17-161 175 Albany St Cambridge, MA 02139** Phone (617) 253-4824 Fax (617) 253-7014 E-mail: info@ligo.mit.edu

> **LIGO Livingston Observatory P.O. Box 940 Livingston, LA 70754** Phone 225-686-3100 Fax 225-686-7189

http://www.ligo.caltech.edu/

## **DESIGNING IN SOLIDWORKS**

## **Customised Tools for Design and Documentation of LIGO Parts, Assemblies and Drawings CONTENTS**

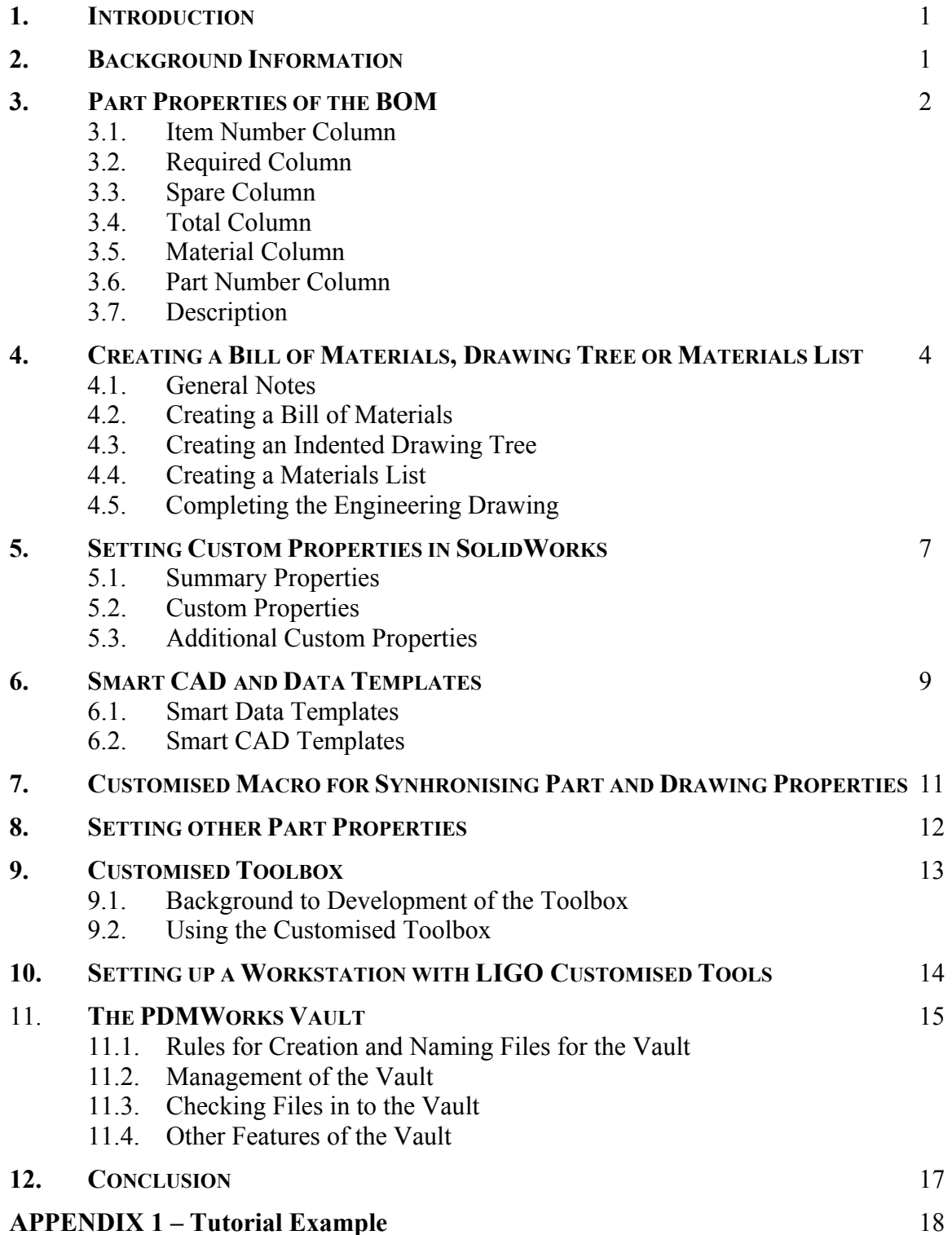

## **DESIGNING IN SOLIDWORKS**

## **Customised Tools for Design and Documentation of LIGO Parts, Assemblies and Drawings**

## **1. INTRODUCTION**

This document serves to describe in detail the usage of a series of SolidWorks customised tools created by Mike Perreur-Lloyd and Calum Torrie. The document is written to be used in conjunction with a sister document<sup>1</sup>, which gives an initial outline of the customised tools and instruction on the downloading and integration of these from a central location to the users desktop.

## **2. BACKGROUND INFORMATION**

The document details how information can be attached to SolidWorks parts, assemblies and drawings to aid the production of consistent engineering drawings, bill of materials, drawing trees and materials lists.

The Bill of Materials [BOM] and Drawing Tree are essential documents required by LIGO that follow all designed parts from manufacture through to assembly. The LIGO Mechanical Drawing Guidelines document<sup>[2](#page-2-1)</sup> indicates that it is also useful, when sending a drawing pack for manufacture, if the major assemblies have an overall BOM (a, so called, materials list). In past LIGO projects it was necessary to create all of these as separate documents in programs such as Word or Excel, however by implementing the SolidWorks 'Bill of Materials' function it is possible to produce the documents automatically.

To help the automation of these, a LIGO Bill of Materials has been designed that is tailored to ensure that the information detailed in the Mechanical drawing guidelines is correctly tabulated. Alongside this, 'Smart' CAD templates, 'Smart' Data templates, and the Customised Toolbox have been developed to automate the creation of parts, assemblies and engineering drawings.

By establishing an array of customised tools it becomes easier to standardise the information shown in every part, assembly, and engineering drawing, thus improving the quality of the documentation. And by automating the production of the supplementary documents through entering information during the design stage, we make time for other areas of the project.

Following the description and explanation of the LIGO Customised Tools, a step-by-step tutorial provides an example of the procedures used to produce a part, an assembly and a mechanical drawing with a the BOM, Materials List or Indented Drawing tree. The tutorial is concluded by an example of how a file can be uploaded to the Caltech PDMWorks vault.

<span id="page-2-0"></span><sup>1</sup> <sup>1</sup> D030382 "An Introduction to the LIGO PDMWorks Vault and a Top-Level Summary of the Drawing & Data templates, Macros, Bill of Materials and Customised Toolbox created for SolidWorks". 2

<span id="page-2-1"></span> $\degree$  E030350 "Mechanical Drawing Guidelines; D Coyne; available on the LIGO DCC".

## **3. PART PROPERTIES FOR THE BOM**

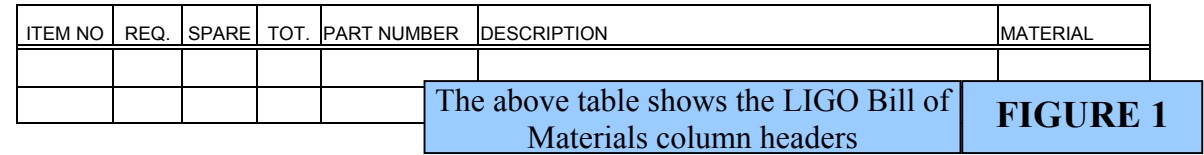

The functions used in creating an accurate Bill of Materials are outlined below. Further instruction on how to use these is contained in the appended Tutorial (Appendix 1).

## **3.1. Item Number Column**

## 3.1.1. Default Properties

SolidWorks has a number of default settings to each of the columns in the BOM. In the case of the Item number it will automatically choose an item number depending on the order that parts are entered into an assembly. These are the same numbers shown when balloon numbers are added to a drawing. In some situations, however, we need to call up parts without showing them in an assembly drawing therefore the we have designed the LIGO BOM with several new functions that will over-write the default information with a more customised form.

## 3.1.2. Hidden Parts and Assemblies

In an assembly it is often necessary to have additional parts or sub-systems that are not eventually used in the final system, for example (in terms of a suspension prototype): a wire jig; an extra mass; an angled blade clamp. In the bill of materials for an assembly it is necessary to differentiate between these components depending upon their usage in the assembly. In this situation these should be referred to as one of the following:

- ALT: 'Alternative', e.g. an angled blade clamp. This component would only be used in a suspension assembly should a blade be deflecting above or beyond the optimum height.
- REF: 'Reference', e.g. a wire jig. This sub-assembly was used in the in the construction of the suspension assembly, however is not part of the assembled suspension and hence need not be displayed on the assembly drawing document.
- A/R: 'AsRequired', e.g. an extra mass. This part is only required should the optic of a suspension assembly, once fully suspended, be hanging too high. In this situation an 'extra mass' or a number of 'extra masses' are added, as required.

All of the above component types are entered into the custom properties of a drawing. SolidWorks custom properties are explained in section 4, 'Setting Custom Properties in SolidWorks' and further relayed in the appended tutorial (see Appendix 1).

## **3.2. Required Column**

SolidWorks automatically calculates the quantity of each part from the number of parts entered an assembly. However, when we need to specify that more than one assembly is to be built we need to be able to multiply the automatic defaults by however many assemblies we are having manufactured. Again this can be done in the Custom Properties:

REQ: 'Required', the total number of parts required to build an assembly or a number of assemblies (not including spares).

## **3.3. Spare Column**

Again SolidWorks has a default setting, that is: the number of Spares is equal to the number of parts (i.e. 10 parts made, 10 spares made). As it is likely that this will not be the requirement for all parts it is possible to override this setting using the function:

SPARE: If 'Spare' is entered in the custom properties along with the desired value, this will override the default.

## **3.4. Total Column**

The 'Total' column is far more self-explanatory and is purely a sum of the 'Required' and 'Spare', detailed above. No custom properties are set for 'Total'.

## **3.5. Material Column**

Material is a column that has no default value as it has been created specifically for use in the LIGO BOM. It is important to enter a material custom property for all parts as the BOM will be the sole place that this information will be contained (individual engineering drawing of parts do not show material). The number of character spaces in the Material column is limited so below are some examples of typical material acronyms.

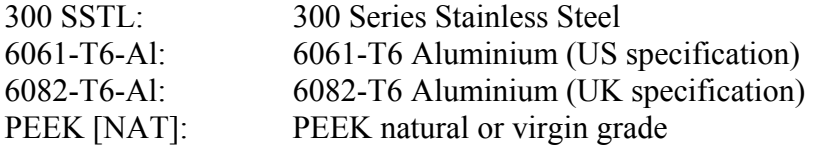

## **3.6. Part Number Column**

The LIGO BOM is set up such that the seven-digit part number associated with the LIGO Document Control Centre (DCC), e.g. D020123, will automatically be picked up from the 'Summary Properties' beside the heading 'title':

e.g. D020123: Enter this number next to Title on the 'Summary Properties of the part. Title: D020123  $C$  . The set

## **3.7. Description Column**

Again the LIGO BOM has been set-up to automatically pick up part description from the Custom Properties:

e.g. Angled Blade Clamp: Enter 'description' into the custom properties followed by the part name for this to link in to the BOM automatically**.** 

<u>.</u>

## **4. CREATING A BILL OF MATERIALS, DRAWING TREE OR MATERIALS LIST**

To create a Bill of Materials (BOM), Drawing Tree or Materials List by using the  $LIGOBOM<sup>3</sup>$  $LIGOBOM<sup>3</sup>$  $LIGOBOM<sup>3</sup>$ , it is simply a matter of selecting the appropriate settings in the SolidWorks Bill of Materials function. All of these functions are available when a drawing (.slddrw) of an assembly is open. For example:

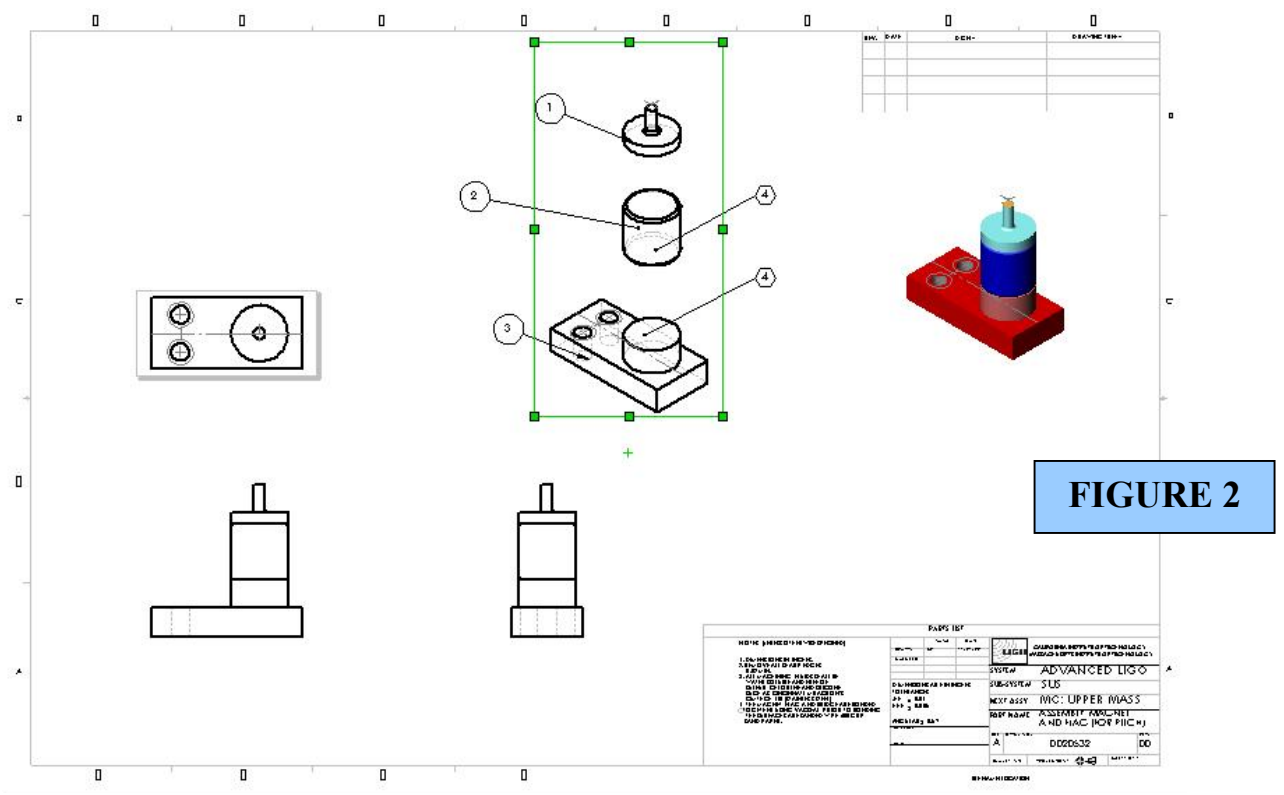

By selecting any of the assembly views on the drawing sheet and then, from the Main Heading Toolbar, Insert>Bill of Materials (You will notice that this is only highlighted when your assembly view is highlighted) you will open up the. Bill of Materials function

This will then prompt you to open up a BOM.xls file from a list of files in SolidWorks.

<span id="page-5-0"></span><sup>&</sup>lt;sup>3</sup> D030384.xls, refer to D030382 for information on locating and downloading this file.

Once the LIGOBOM is located, the following window shall open up on your screen:

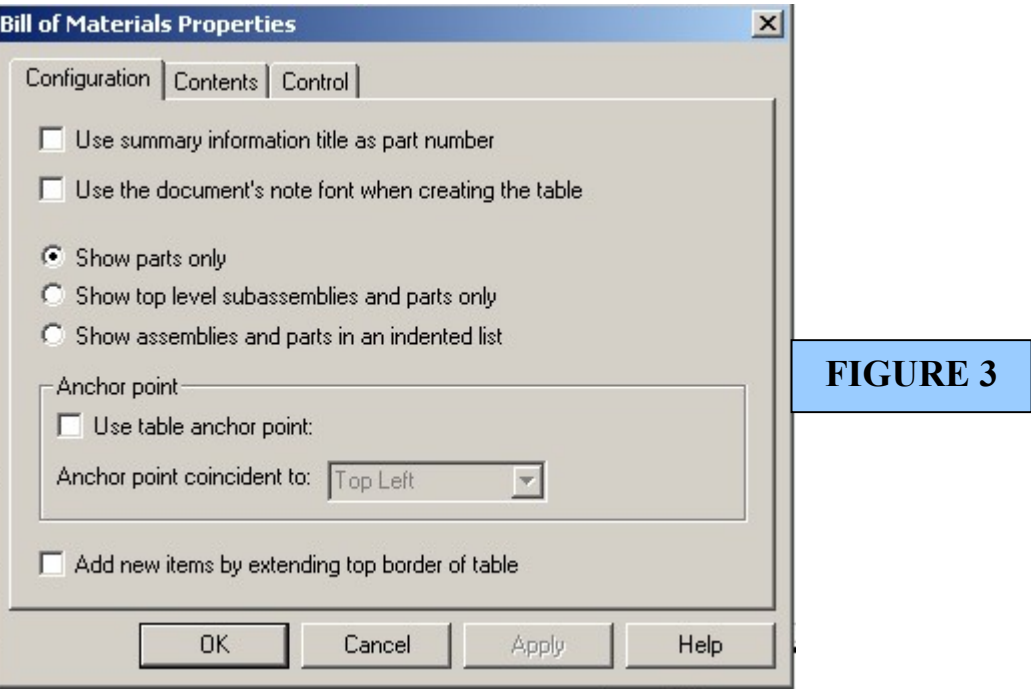

And it is by using this interface that the selections can be made to tabulate a BOM, Drawing Tree or Materials List.

## **4.1. General Notes**

- It is advisable for all tables that the first two boxes are left unchecked, i.e. Do not 'Use Summary Information title as part number' and Do not 'Use the document's note font when creating the table'. The LIGO BOM is set-up such that the font size in the excel spreadsheet will create a table with a width equal to the note box on the bottom right corner of a drawing sheet.
- The 'use table anchor point box' and the 'Add new items by extending top border of table' should also be left unchecked

## **4.2. Creating a Bill of Materials**

To create a bill of materials, the box that should be checked on the 'Configuration' area of the 'Bill of Materials Properties' is:

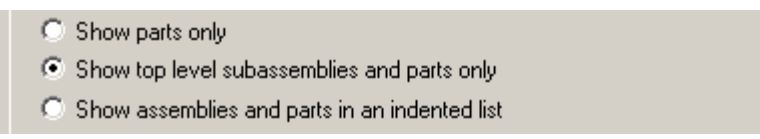

And on the 'Contents' area of the 'Bill of Materials Properties' uncheck 'Display labels at top'

## **4.3. Creating a Indented Drawing Tree**

To create an Indented Drawing Tree, the important boxes that should be checked are:

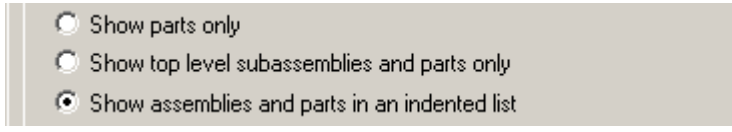

## **4.4. Creating a Materials List**

Creating a materials list is now very similar to creating a LIGO bill of material (Section 3.1) with exception 'display labels at top' should be checked. Where a Bill of Materials is used on every assembly and sub-assembly, a Materials List is used only on Major assemblies and generally created prior to a drawing package being sent out to tender.

To create an Indented Drawing Tree, the following box should be checked:

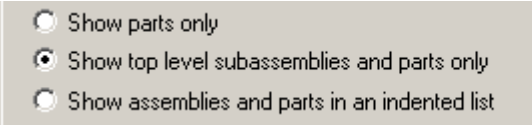

And, to reiterate, 'Display labels at top' under the 'Contents' Tab should also be checked.

## **4.5. Completing the Engineering Drawing**

Once the correct boxes are checked and OK pressed, a BOM table will appear on the Drawing sheet. It is likely, however, that none or very little information is shown at first. The reason for this is that the added functions - the equations from Excel - have not yet been solved. You can update these functions by double clicking the table (which triggers Excel to open and calculations to be done) and then by clicking back on the drawing sheet again, this will close.

The Table can then be moved into position, above the Drawing sheets PART LIST title box, by simply dragging the table to this location (as shown in Figure 4)

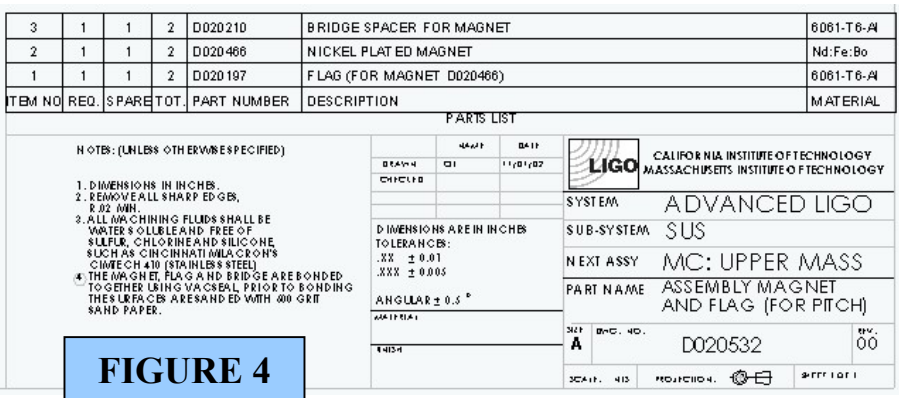

All information in the Bill of Materials, Drawing Tree or Materials List can be either kept in the SolidWorks drawing sheets or copied to an Excel Spreadsheet for inclusion in another document. It is important to note that, to keep the information up-to-date, it is advisable that the tables remain in SolidWorks until a point where all drawings are finalised i.e. just prior to Manufacture.

#### **5. SETTING CUSTOM PROPERTIES IN SOLIDWORKS**

SolidWorks custom properties are very useful as they encourage us to embed important information into the part, assembly and drawing files and more importantly this information can be then be linked to other SolidWorks tools such as the Bill of Materials function and the Drawing Sheet.

The Custom and Summary Properties window can be opened by going File>Properties.

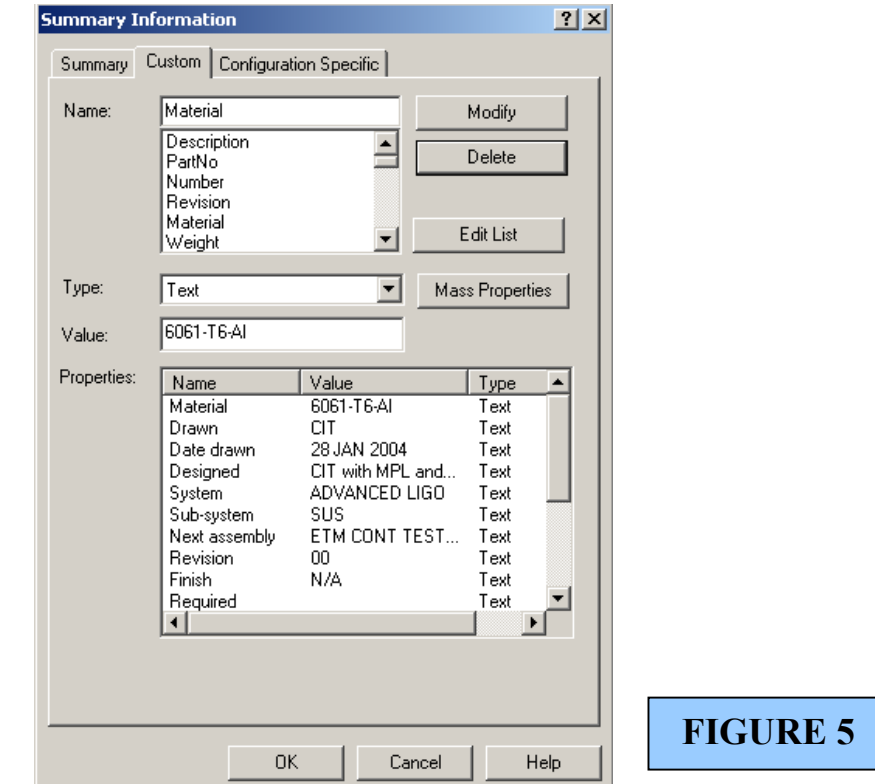

## **5.1. Summary Properties**

The first window in File>Properties will show the Summary Properties. This area is like any Microsoft file where you can store useful information about the file and when it was created, etc. Although it is not a necessity to store information here it will is a good exercise to practice. By clicking the top 'Custom' Tab we can now begin editing the custom properties.

#### **5.2. Custom Properties**

This is the key area in which you can enter the important information that links to the Bill of Materials and Drawing sheet. As shown in Figure 5 (Right) above the information described earlier about Required, Spare, Material, etc can be entered here.

In the case of Alternative, Reference and As Required parts these should be entered as follows (see figure 6):

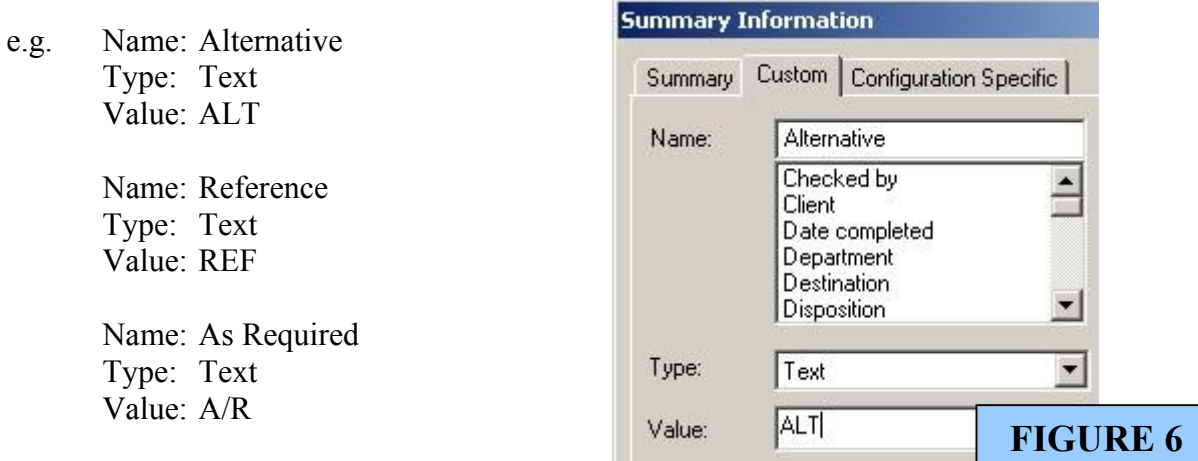

## **5.3. Additional Custom Properties**

A number of additional properties that link to the latest Drawing Template can also be added in the Custom Properties further automating our process of design to manufacture of a design in SolidWorks (see figure 7 below). With the development of Smart Data Templates, it is not necessary to add all of these properties (See section 6. Smart Data and CAD Templates).

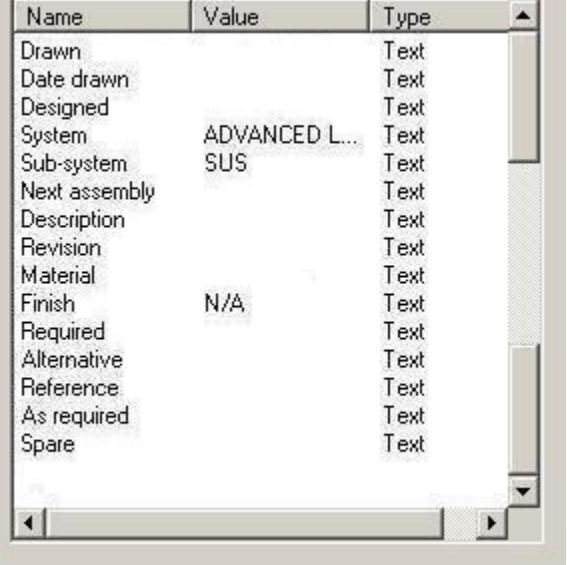

**FIGURE 7**

## **6. 'SMART' DATA AND CAD TEMPLATES.**

A series of 'Smart' CAD and Data Templates<sup>[4](#page-10-0)</sup> have been created that will also help automate the design of parts and assemblies. These smart templates make the job of adding custom properties and making full use of them becomes even easier.

## **6.1. 'Smart' Data Templates**

A data template is the background file that is opened when a 'New' file is created in SolidWorks.  $\mu$  i.e. When you go to File>New or click  $\Box$  the icon. The following screen will then

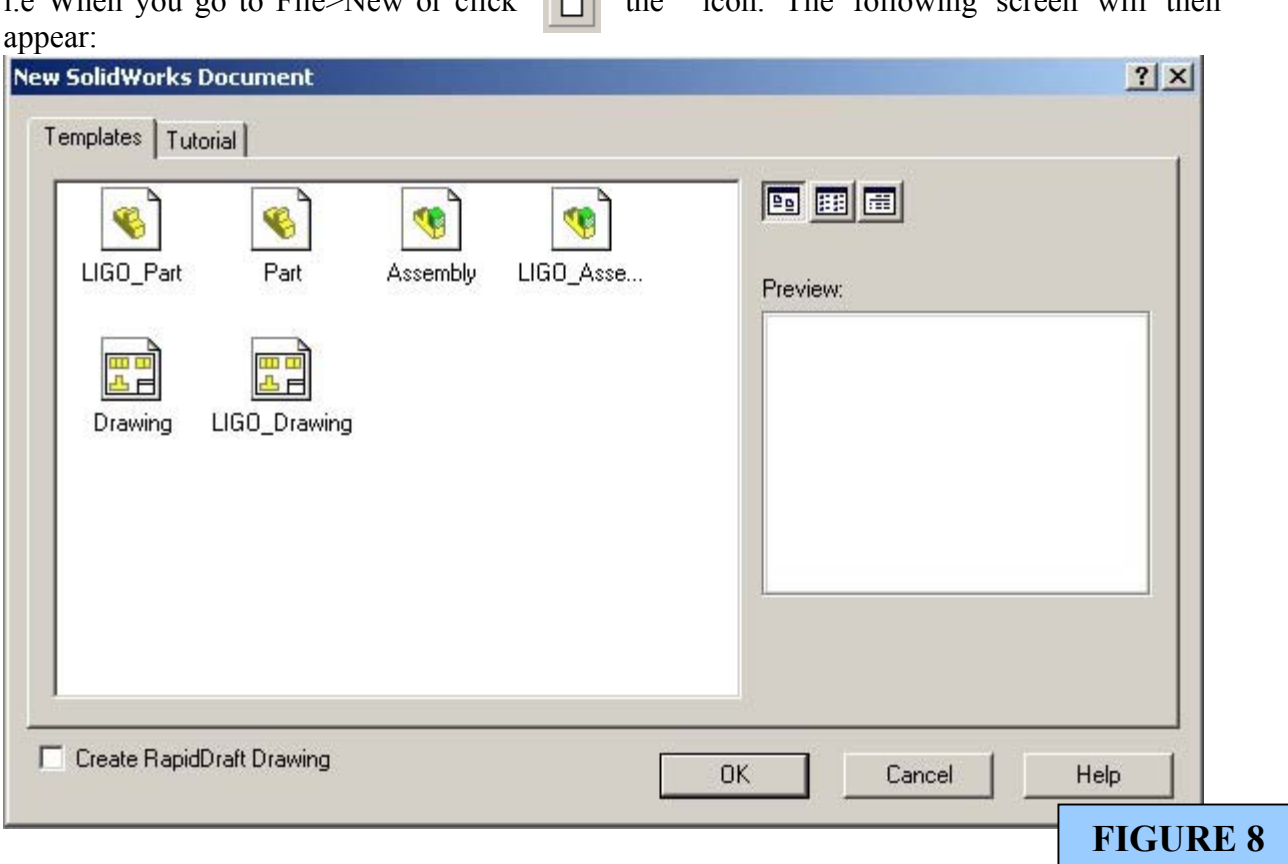

These are the Data Templates

Notice above that the new 'Smart' Templates, named LIGO\_Part, LIGO\_Assembly and LIGO\_Drawing, are already downloaded here and can be edited as new files.

What makes them 'Smart'?

<u>.</u>

A 'smart' template is a template that has LIGO-personalised custom properties already embedded and, from the moment you start a SolidWorks drawing, it will prompt you for the information used in the LIGO BOM and LIGO CAD templates.

<span id="page-10-0"></span><sup>&</sup>lt;sup>4</sup> See document D030382 for information as to locating the latest version of these files

If you open one of the above 'Smart' Templates as a new file and go to the Custom Properties. You will notice that the following information is already programmed into the file:

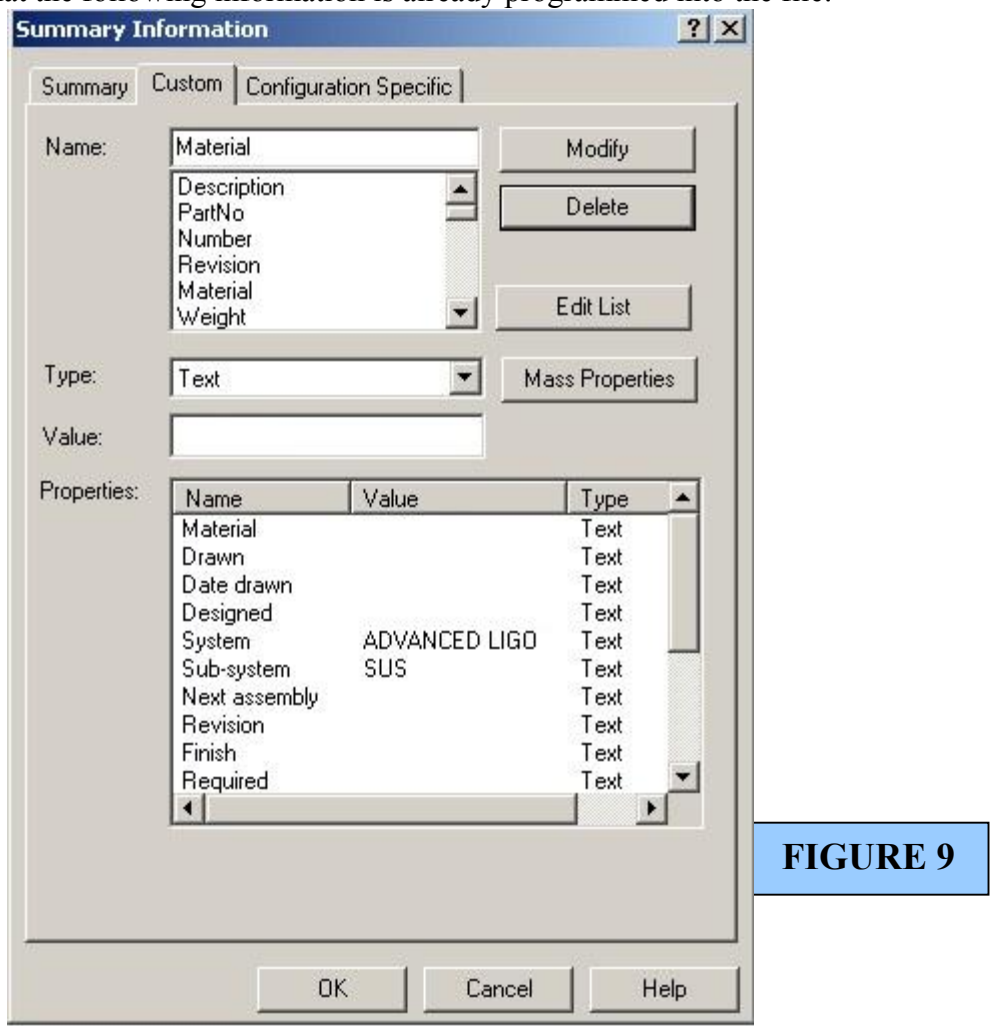

All of this information is linked to the BOM and Drawing Templates. And if filled in completely will save much time in creating the engineering drawings for the parts and assemblies.

#### **.2. 'Smart' CAD Templates 6**

Smart CAD templates are LIGO-personalised borders for engineering drawings intrinsically linked to the above properties. And by using these no text editing need be done to an engineering drawing once the part or assembly has been inserted. Programmed into the LIGO drawing sheets are links to the Assembly, Drawing Name, Material, Finish, Drawn by, etc (detailed in section 5. Setting Custom Properties) now entered in to the Customised Properties. This means that all drawing information is no longer edited by using 'edit sheet format' function on a sheet but by adding information to the Custom Properties of a file.

## **7. CUSTOMISED MACRO FOR SYNCHRONISING PART AND DRAWING PROPERTIES**

A more recent development of the customised tools has been the addition of a macro which copies all properties entered into the SolidWorks Part or assembly across to its associated drawing file.

There are two great benefits of being able to do this:

- 7.1. It saves time having to type up the same data into both part (or assembly) and the associated drawing files custom properties.
- 7.2. The properties act as Windows Metadata, which is then searchable through Windows Explorer (and, in future, Internet Explorer).

A consequence of this is that all of these properties are transferred across when we create a pdf of the drawing, therefore enhancing the quality of the documentation submitted to the DCC

An example scenario of how this will help us could be as follows:

Sometime in the future a member of the installation team needs to know the specifications of a cantilever blade but they do not know what the part number of the blade is. They do know that however that it is a part from the Mode Cleaner Upper Mass and that Mike Plissi probably designed the blade. Therefore, in this example, without trawling through numerous pdf drawings, we could search the list for all files with 'MVP' or 'MC Upper Mass' in the properties.

The macro, called "GOE PropSynch.swp", is contained as an attachment to this documents sister paper<sup>[5](#page-12-0)</sup> and will be available on the PDMWorks vault. An example of this macro being used is in the appended tutorial.

<u>.</u>

<span id="page-12-0"></span><sup>5</sup> D030382

## **8. SETTING OTHER PART PROPERTIES**

When designing suspensions it is important that we can predict accurate mass and moments of inertia of each of the masses so that the actual manufactured suspension can fit the necessary noise requirements.

For SolidWorks to calculate an accurate mass we need to input the density into each part. The area in which this information can be entered can be accessed a number of ways: a) by right clicking the part name in the FeatureManager Design Tree and selecting Properties, b) by clicking the GRID icon on the 'SKETCH' toolbar (see Figure 8), or c) Tools>Options>Document Properties

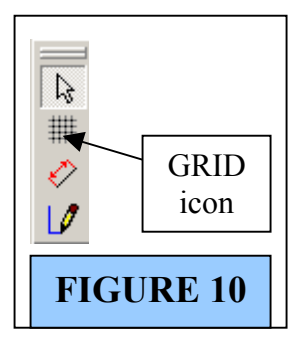

This will then bring up the Document Properties window under which the following values of density can be entered under the 'Material Properties' heading (see figure 11).

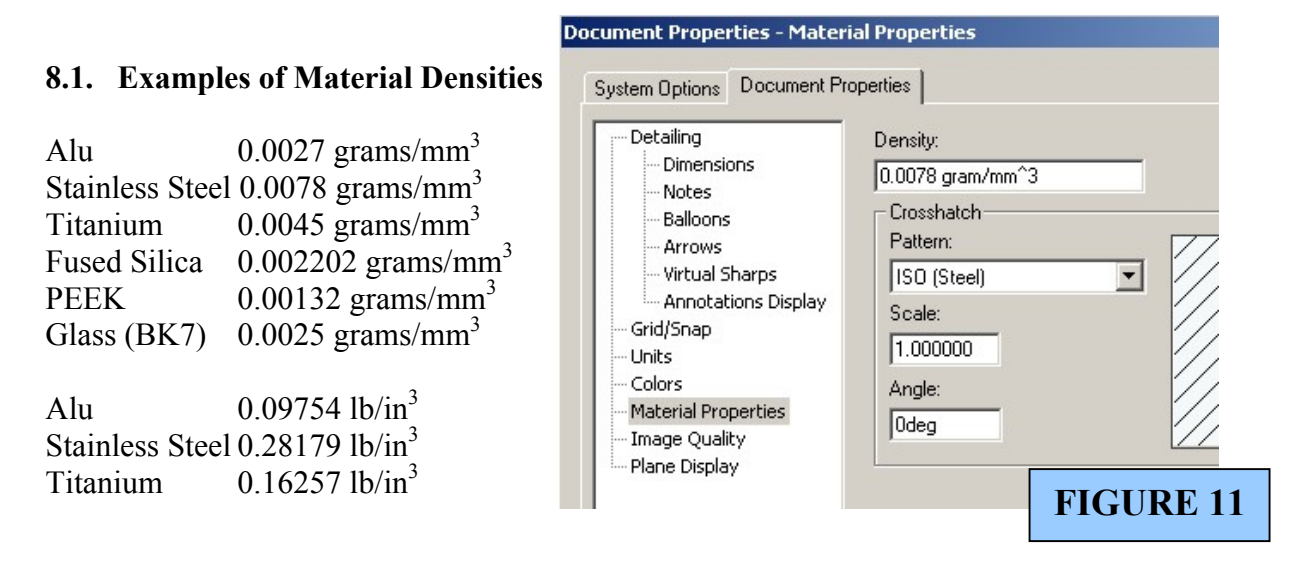

## **9. CUSTOMISED TOOLBOX.**

The customised toolbox $6$  was created following problems found with the SolidWorks Toolbox when passing assemblies between various engineer's computer terminals. Following its creation, the customised toolbox has since been expanded to include a full range of nuts, bolts and washers.

Once located, the toolbox should be downloaded in its entirety (preferably, or as required) to a local drive for usage in all Advanced LIGO assemblies. For more information on downloading this Toolbox, refer to document D030382

## **9.1. Background to Development of the Toolbox**

The reason for undertaking the exercise of creating this new toolbox as opposed to continuing to work with the SolidWorks Toolbox is because assemblies that use the SW version always refer to the location of the toolbox on the workstation that is being used. This works well if assemblies and designs are never moved from that one machine, however with the suspension team being based between GEO in the UK and LIGO in the US, it has been found to be problematic when transferring and sharing files.

When SolidWorks cannot find the existing location of it's toolbox on, say, the C:/ drive of a workstation, it will automatically prompt the user to locate the whereabouts of this file. Upon opening the file it will then revert back to what it calls 'the last saved configuration' of the bolt (for example) and that, despite the fact you specify a  $#4-40$  bolt, could be a  $#½-20$  bolt!

## **9.2. Using the Customised Toolbox**

The customised toolbox consists of a full set of Imperial and Metric nuts, bolts, washers and associated tools (wrenches, interlocking masses, etc) in both Stainless Steel and Silver-plated Stainless Steel currently used by suspensions team.

The customised toolbox has been designed so that when a bolt is added to an assembly it is added as an actual part. By so doing, once that part has been introduced to the assembly as a certain size it will not change, unless the user physically changes it. To introduce a new Stainless steel bolt, for example, into an assembly the SolidWorks user would 'Open' the file SST\_SocketHeadCapScrew.sldprt, select the appropriate configuration, then drag and drop it in to the assembly. Once in the assembly the user then 'Mates' the bolt to the interfacing parts.

<span id="page-14-0"></span><sup>&</sup>lt;u>.</u> 6 D030383, Refer to document D030382 for information as to the location of the latest version of this.

The customised toolbox has the luxury that, once a bolt is inserted in to an assembly, it is very easy to change its configuration. For example, if a hole size increases or decreases, a change is simply a right click away. Figure 12 shows how a bolt can be changed:

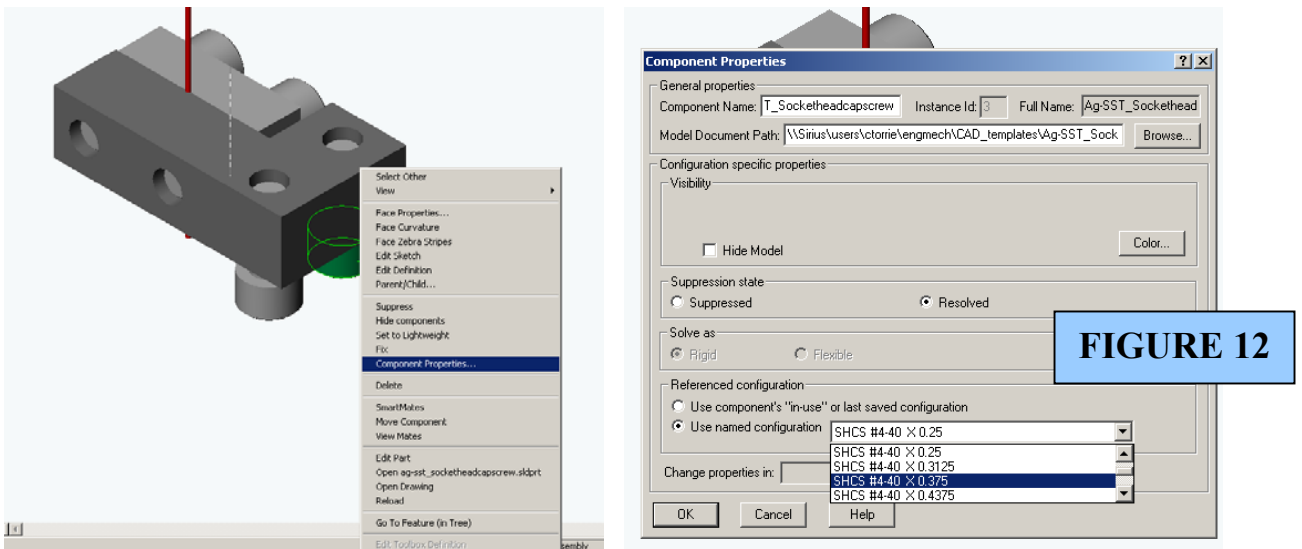

## **10. SETTING UP A WORKSTATION WITH LIGO CUSTOMISED TOOLS**

All Customised Tools in this document can be found on the DCC however the latest versions of all tools are available on the Caltech PDMWorks vault. Please refer to the top-level document D030382 that describes where all customised tools are located and instructs as to how and where these should be downloaded.

## **11. THE PDMWORKS VAULT**

It is the intention of the suspensions team that, from the publication of this document onwards, all part, assembly and engineering drawing documents in SolidWorks, pdf and universal CAD format (SAT) are all stored on the CalTech PDMWorks vault. This replaces Sirius as the storage location for future controls and noise prototypes, and finalised suspension designs. It has become apparent through testing at CalTech, MIT and Glasgow that this Data Management tool provides the solution to the problem of designing suspension assemblies and their associated surrounding architecture, safely and securely across a number of locations and countries.

The following sections highlight some points on PDMWorks usage and general convention for naming design files specific to the Advanced LIGO project. For full instruction as to how to use PDMWorks please refer to the help files.

## **11.1. Rules for Creation and Naming of Files for the Vault**

- 10.1.1. Part files should be named like this:
	- D040xyz\_`Suspension'\_`Sub-System'\_`Description'.sldprt;
	- e.g. D040036\_ETM\_TEST\_MASS.SLDPRT.
- 10.1.2. Assembly files should be named like this: D040abc `Suspension' Assembly `Sub-System'.sldasm; e.g. D040038 ETM Assembly Test Mass.SLDASM.
- 10.1.3. Drawings should be named as per their associated part or assembly (sldprt):
	- e.g. D040038 ETM Assembly Test Mass.SLDDRW;
	- or D040036 ETM TEST MASS.SLDDRW.
- 10.1.4. Drawings should, once completed, be converted into .pdf format with and embedded .SAT file. This can either be done using BlueBeam<sup>7</sup> or using Adobe Acrobat (full version), which allows SATs to be embedded in pdf files.
- 10.1.5. For assemblies it is also encouraged that an isometric rendering in jpeg format is also checked into the vault. These will be very useful when preparing presentation material or writing report and papers.

## **11.2. Management of the Vault**

1

The management of the vault at the Administrator level will be undertaken by Mike Pedraza of Caltech. The vault will be backed up every day so that should something go wrong we can check back to the previous days file structure.

Other than this PDMWorks vault manages itself as it automatically identifies old or new files being uploaded, or indeed the same unchanged files being uploaded and issues revision numbers when necessary. Files can be 'owned' by any member of the vault – where this is the case, specific files *can* be downloaded but only as read only. If however the file is resaved locally by that new owner and uploaded, it will be checked in with a new revision number.

<span id="page-16-0"></span><sup>&</sup>lt;sup>7</sup> Bluebeam PDF - [www.bluebeam.com](http://www.bluebeam.com/) have created an icon based pdf creation tool which simplified the process of creating pdfs and embedded SAT files. Now also available from SolidWorks [\(www.SolidWorks.com\)](http://www.solidworks.com/)

## **11.3. Checking files in to the Vault**

- 11.3.1. Files should be checked in with the appropriate naming convention (see 10.1.)
- 11.3.2. The correct 'Project' should be selected for the file being checked in. The 'Project' is the directory or folder under which the file will be listed.
- 11.3.3. Non-CAD files such as pdf's, jpeg's, word documents, and excel spreadsheets can be referenced to other files on the vault should their information be linked somehow.

## **11.4. Other features of the Vault**

- 11.4.1. SolidWorks files and their revisions. In the custom properties of the Smart Data templates there is a reference to a file's 'Revision'. All Smart CAD templates are set up to automatically use the PDMWorks revision information, however should you wish to over-ride this function – your specified revision number can be manual entered into the custom properties of the file.
- 11.4.2. Revisions occur every time an item is are checked out, edited and checked back in to the PDMWorks vault.
- 11.4.3. To re-iterate, all of the customised tools described in this document will be available in the Caltech PDMWorks vault. Please refer to the document D030382 for advisory notes on locating and downloading the files.

## **12. CONCLUSIONS**

This document overviews how to enter the particular information that is required to use the LIGO BOM to its full potential and how to enter all the information that the Suspension team has found useful to incorporate so far. It is possible to further tailor the BOM or Custom Properties to suit many more needs, but a balance must be made on how time consuming this over and above the future benefits of doing this.

The improvements in the document are comprehensive but hopefully, once set-up, are straightforward and well integrated. It is important to note that they have currently been set-up to match the requirements of the suspensions team. Other design teams within the LIGO collaboration may find that these improvements need to be expanded or further customised to match their exact needs. The authors would be interested to hear of any new suggestions or further customisation of the above tools.

Authors: **Michael Perreur-Lloyd:**  Institute for Gravitational Research, University of Glasgow, [mplloyd@physics.gla.ac.uk](mailto:mplloyd@physics.gla.ac.uk) **Calum Torrie:**  LIGO Project, California Institute for Technology, [ctorrie@ligo.caltech.edu](mailto:ctorrie@ligo.caltech.edu)

*Advanced LIGO* LIGO-T030143-03

## **DESIGNING IN SOLIDWORKS**

## **Customised Tools for Design and Documentation of LIGO Parts, Assemblies and Drawings**

## **APPENDIX 1**

## **Tutorial Example**

This tutorial demonstrates the functions used in creating a typical test mass assembly with the required information to produce an automatic Bill of Materials. This tutorial is designed to integrate with D030384 08 LIGOBOM.xls and the LIGO Customised Tools described earlier in this document. Please ensure that all necessary updates have been completed as this tutorial is designed to make full use of the new functionality.

NOTE: Some of these tutorials screenshots were taken prior to the most recent document revision please refer to the main document (which has been fully updated) should you notice anything unusual. (e.g. the custom properties shown in the tutorial - pages 6 to 8 - have small letters)

To begin, open a new LIGO\_Part: SW SolidWorks 2001Plus  $-12$ File View Tools Help **New SolidWorks Document**  $2|X|$ Templates | Tutorial |  $\boxed{\mathbf{E}}$   $\boxed{\mathbf{E}}$ s, S. G  $\mathbf{Q}$ LIGO\_Part Part Assembly LIGO Asse., Preview: E) 噩 Drawing LIGO\_Drawing OK.  $Cancel$ Help **TITTITI** Ready 

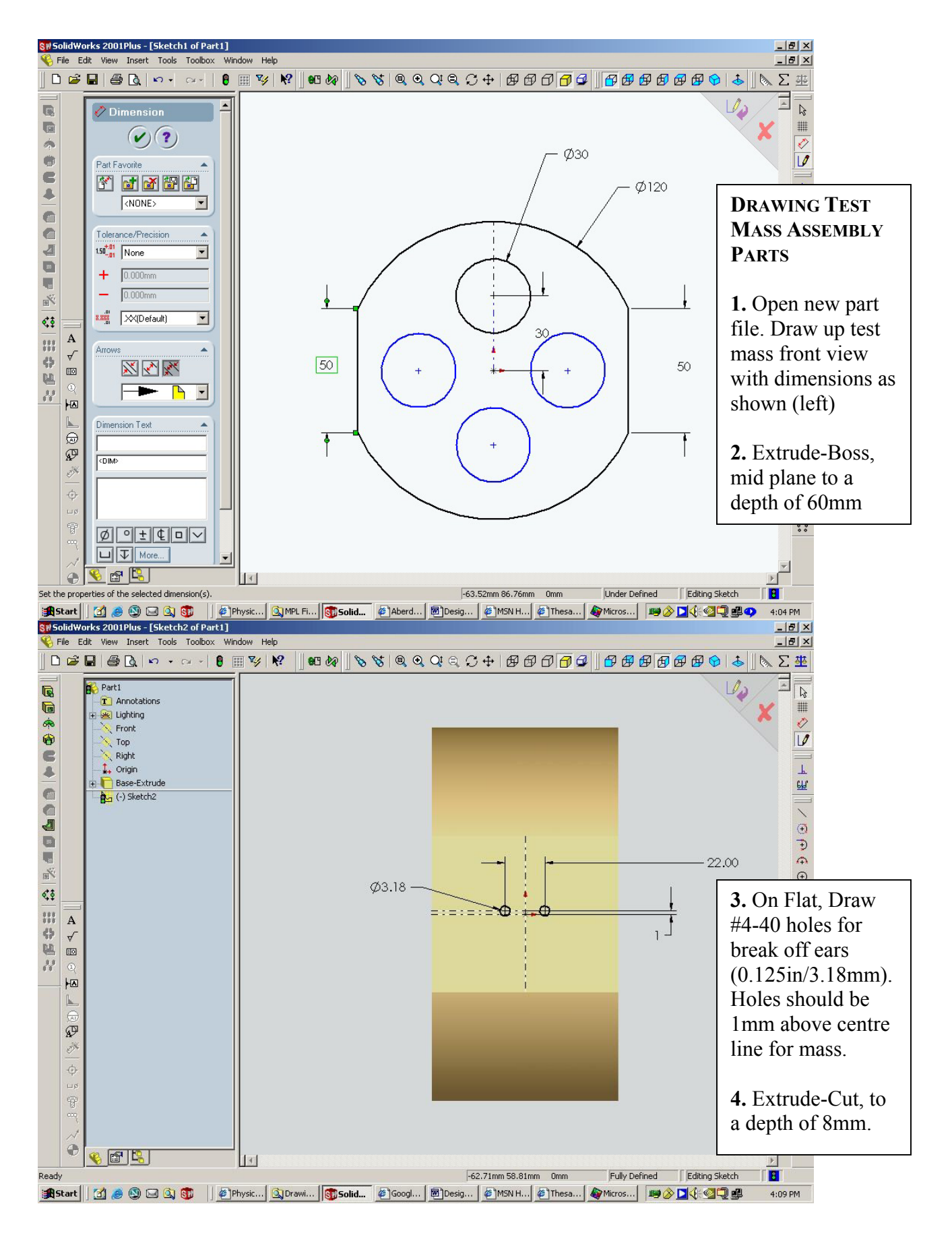

**APPENDIX PAGE 1**

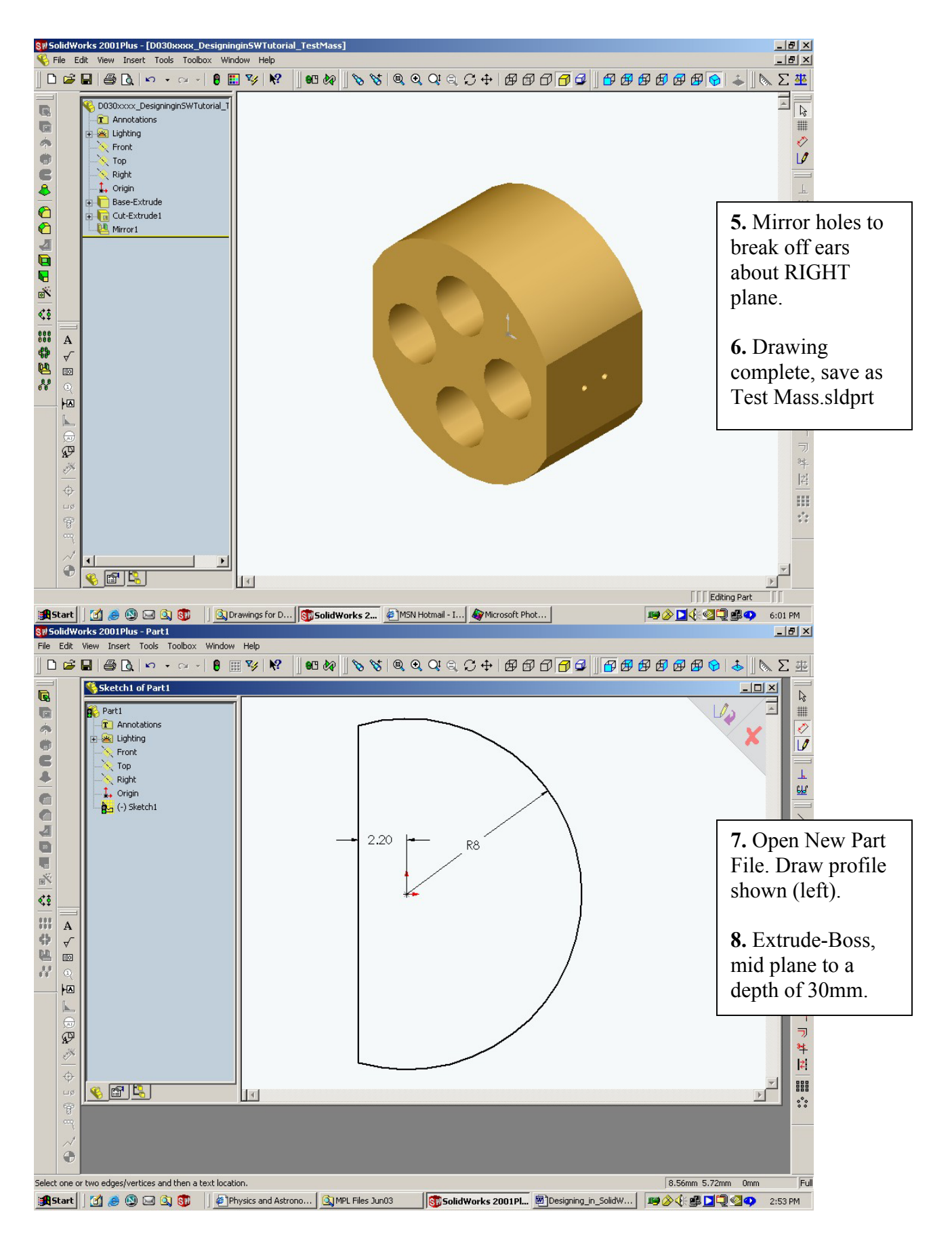

**APPENDIX PAGE 2**

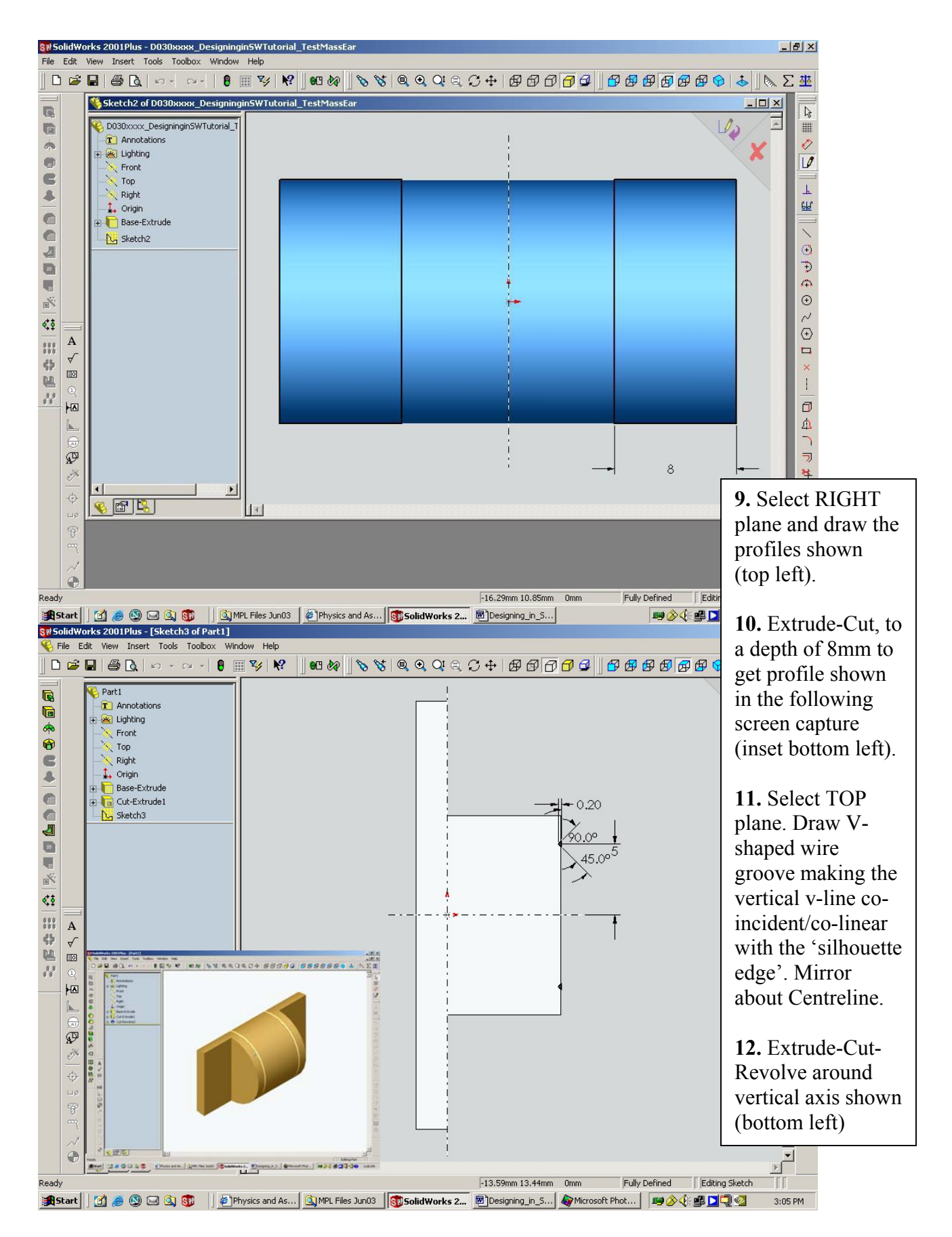

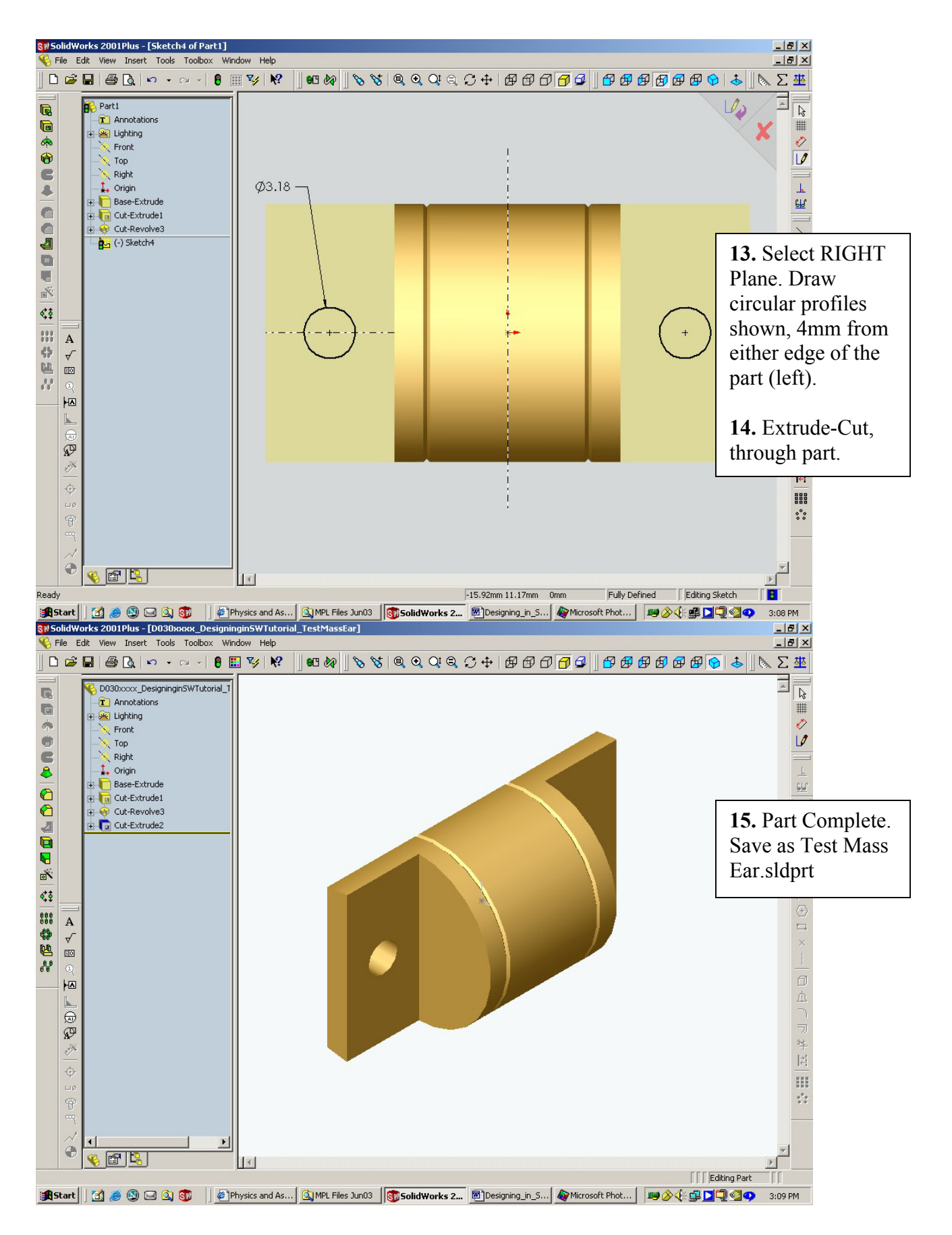

**APPENDIX PAGE 4**

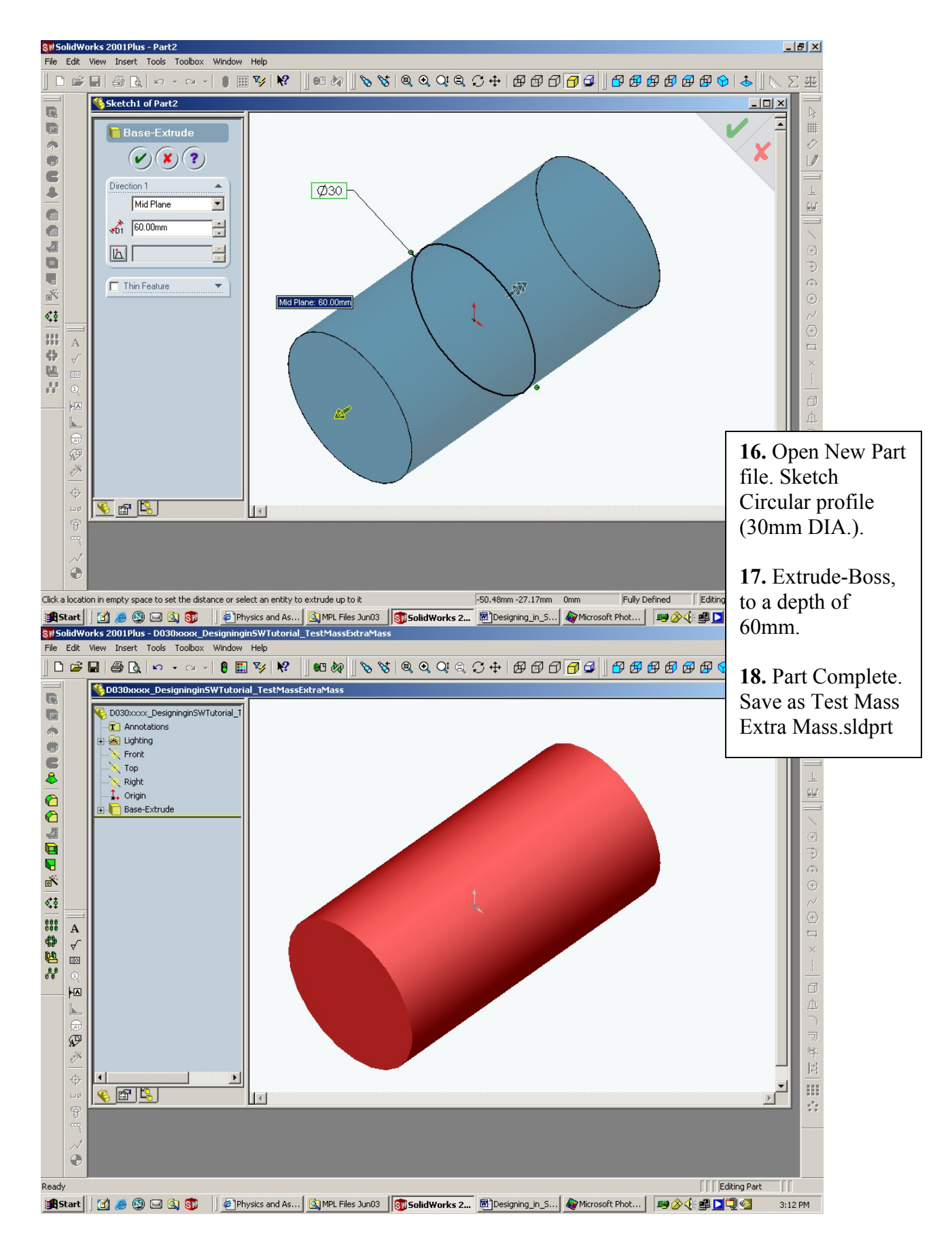

**APPENDIX PAGE 5**

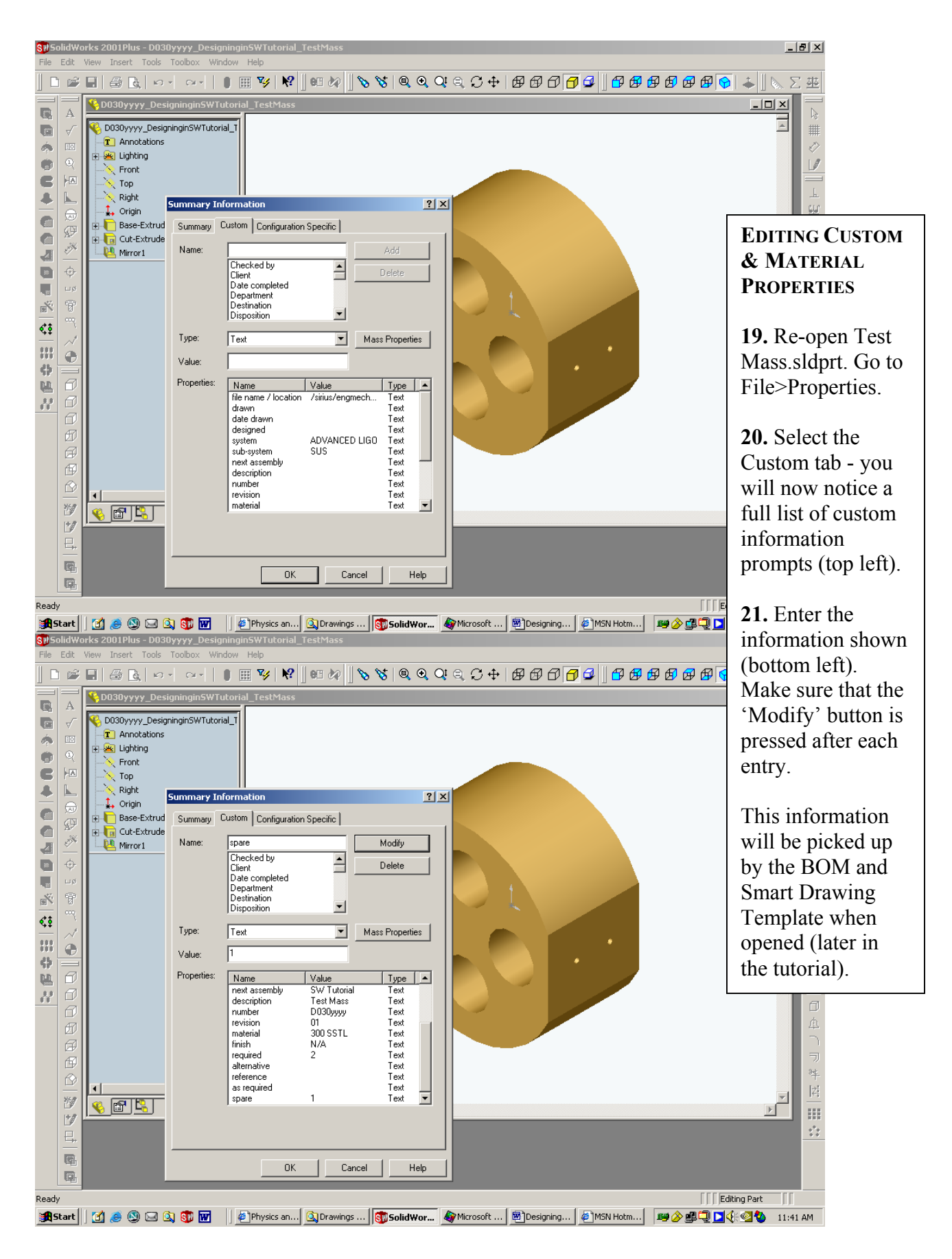

![](_page_26_Figure_1.jpeg)

![](_page_27_Figure_1.jpeg)

![](_page_28_Figure_1.jpeg)

**APPENDIX PAGE 9**

![](_page_29_Picture_1.jpeg)

![](_page_30_Figure_1.jpeg)

![](_page_31_Picture_1.jpeg)

![](_page_32_Figure_1.jpeg)

**APPENDIX PAGE 13**

![](_page_33_Picture_1.jpeg)

![](_page_34_Picture_1.jpeg)

![](_page_35_Picture_1.jpeg)

![](_page_36_Picture_133.jpeg)

![](_page_37_Picture_1.jpeg)

![](_page_38_Picture_1.jpeg)

![](_page_39_Figure_1.jpeg)

![](_page_40_Figure_0.jpeg)